## スマホで連絡とれ~る 保護者様向けマニュアル【LINE版】 2021/12/1~

# **1.お友達登録**

(1) 始めに、座間市の LINE 公式アカウントを友 達追加する必要があります。お手持ちの端末 の LINE アプリを開き、「ホーム」→「友達追 加」→「QR コード」にて登録通知書に記載さ れている LINE 版の QR コードを読み取りま す。

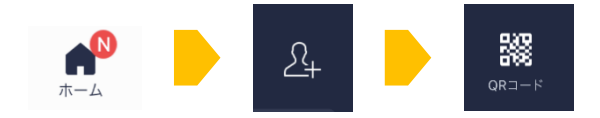

- (2) 「追加」をタップします。
- (3) 友達追加された後に、受信設定のために保護 者様の生年月日などの入力を求められます。 順番に入力をして、最後に「登録」をタップ してください。入力が求められない場合は、 何か文字を入力して送信してください。

## **2.「学校関連」メニューへの切り替え**

公式アカウントをお友達に追加した直後は、 「通常メニュー」が表示されています

右下にあります「学校関連」をタッチしていた だくことで、「学校メニュー」に切り替わります。 以後のマニュアルでは、「学校メニュー」に切り 替えた状態で説明します。

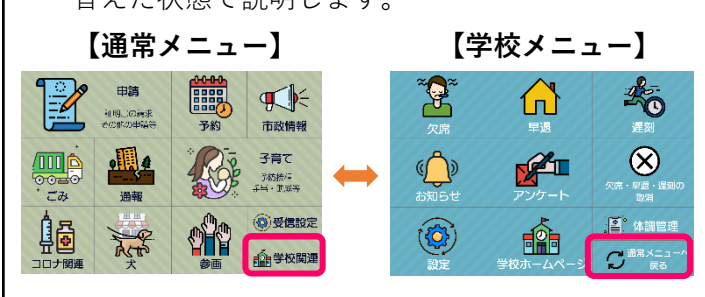

## **3.児童・生徒登録**

(1) 「設定」をタップしてメッセージ内に表示さ れた「登録」「生徒登録する」をタップします。

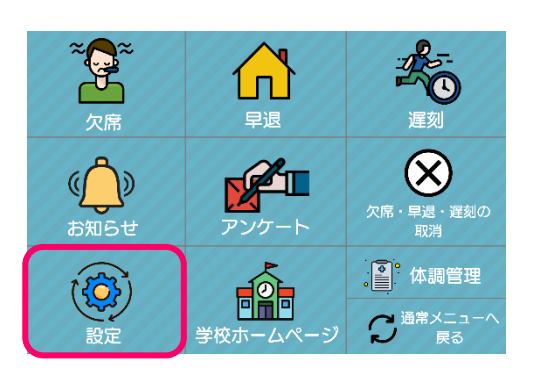

設定したい項目を選択してください  $\bigcirc$ Æ 解除 登録 確認 登録を行う場合は、下記のボ タンをクリックしてくださ  $\mathbf{U}$ 生徒登録する

(2) 登録通知書に記載されているログイン ID と パスワードを入力してください。

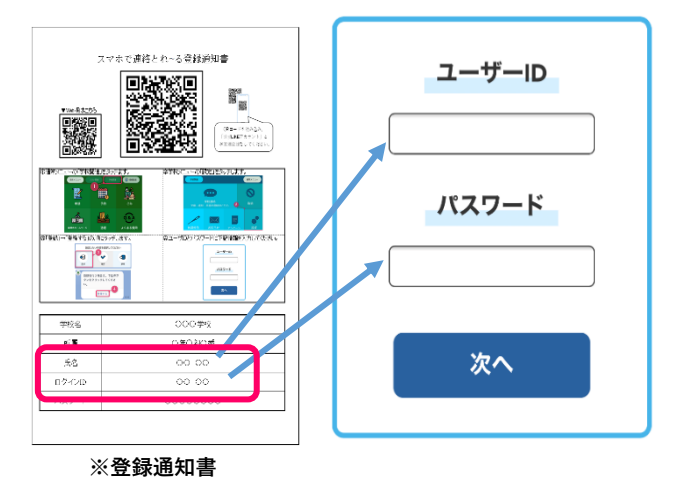

(3) 下図の画面が表示されるので、内容に問題が なければ「~同意します」にチェックを入れ て「登録する」をタップします。

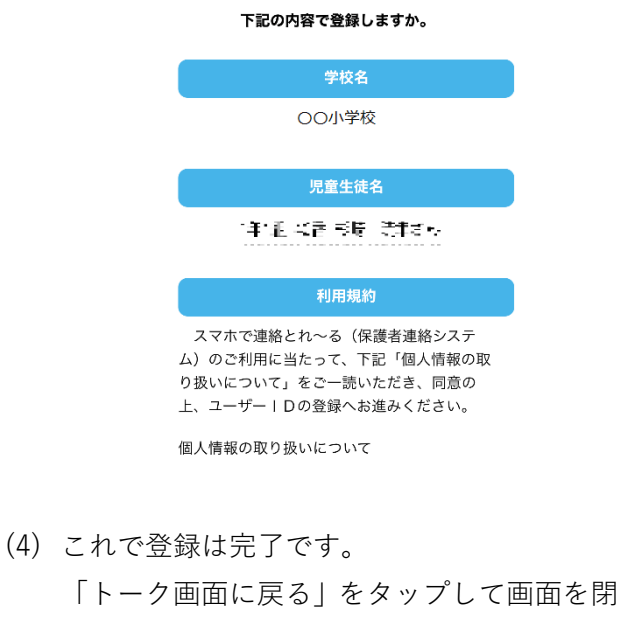

じてください。

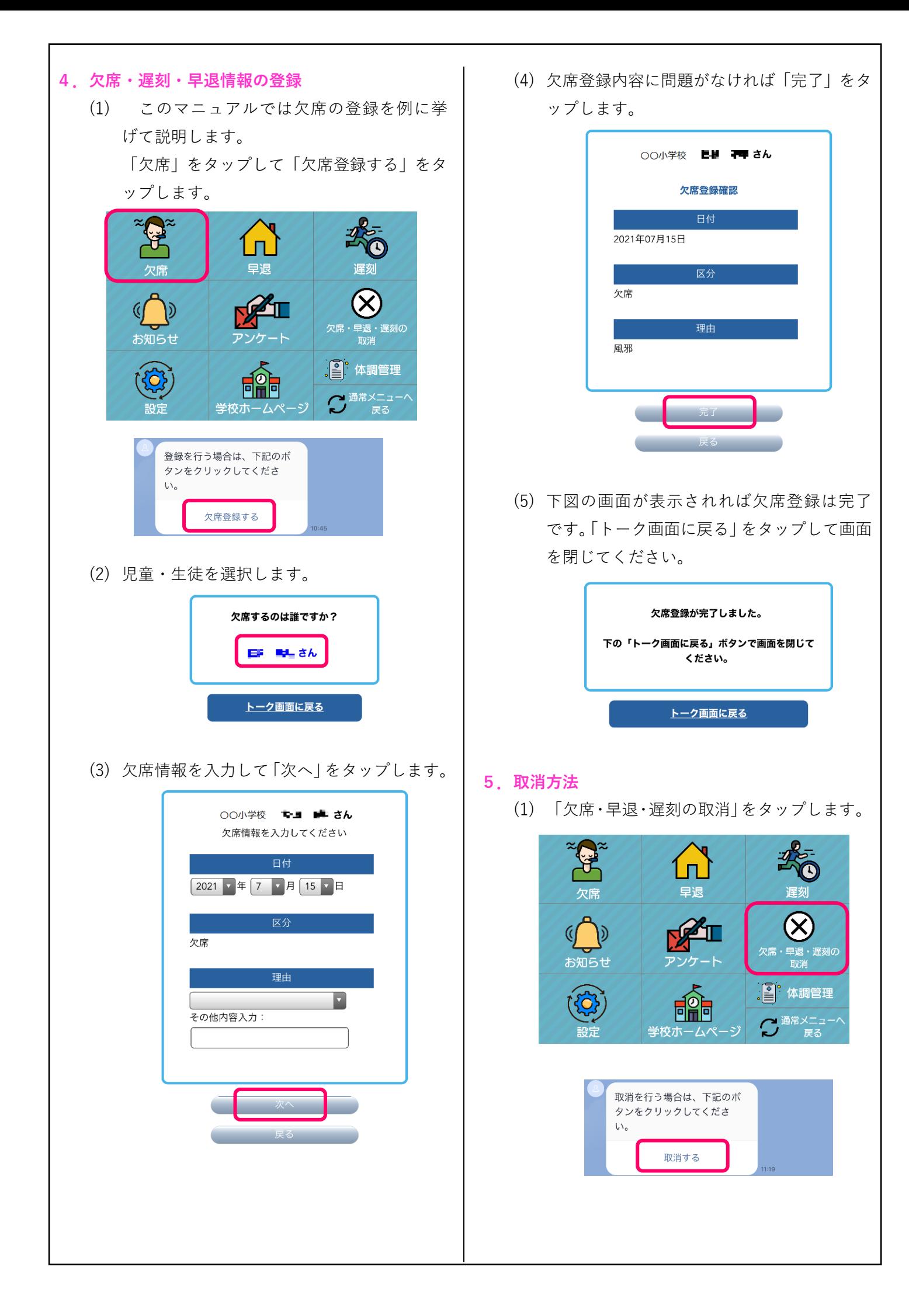

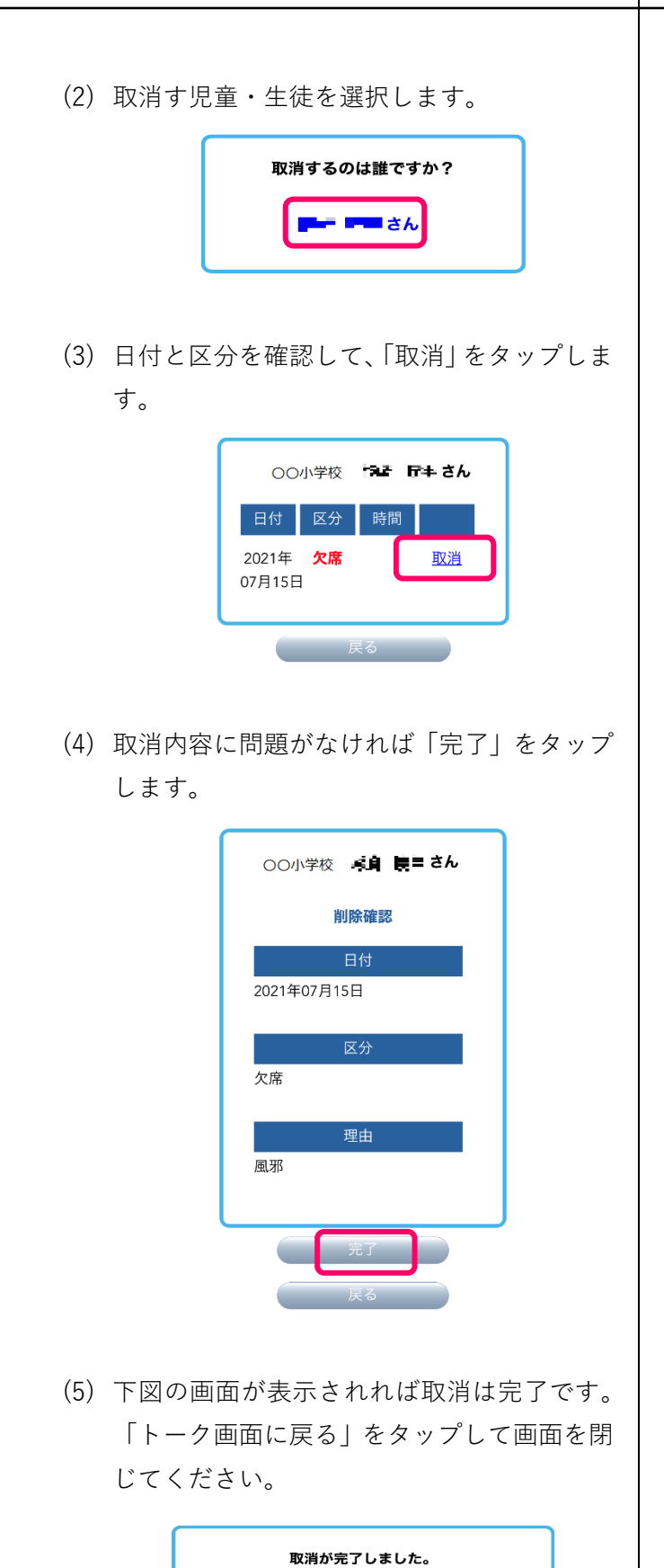

下の「トーク画面に戻る」ボタンで画面を閉じて ください。

トーク画面に戻る

## **6.お知らせ、HP の表示**

「お知らせ」、「学校ホームページ」をタップする と、学校からのお知らせや、学校ホームページが 表示されます。

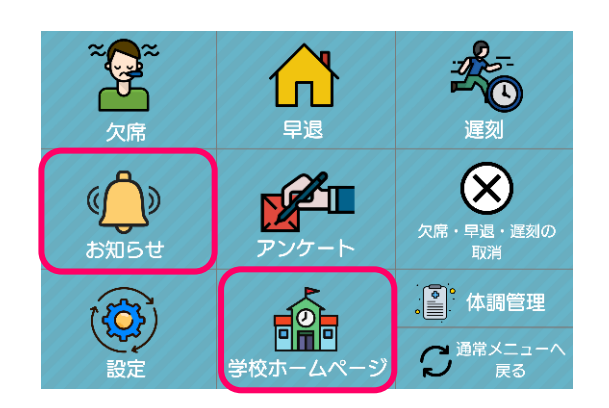

# **7.アンケート**

(1) 「アンケート」をタップしてメッセージに表 示された「アンケートに答える」をタップし ます。

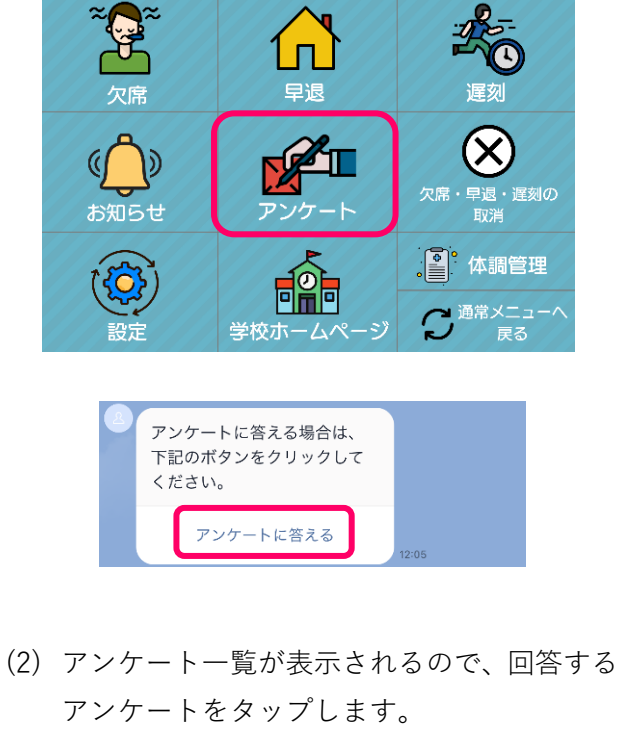

アンケート一覧

# OO小学校

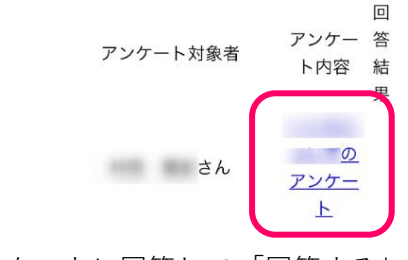

(3) アンケートに回答して、「回答する」をタップ してください。

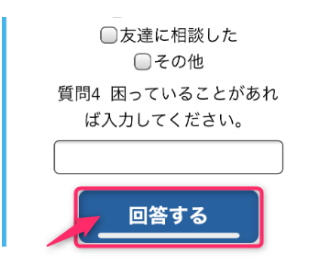

(4) アンケートが終了したら、画面右上にある 「×」をタップしてトーク画面に戻ってくだ さい。

# **8.体調報告**

(1) 「体調管理」をタップしてメッセージに表示 された「体調報告する」をタップします。

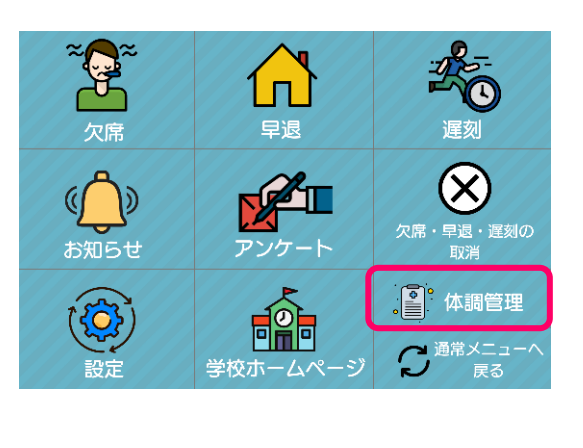

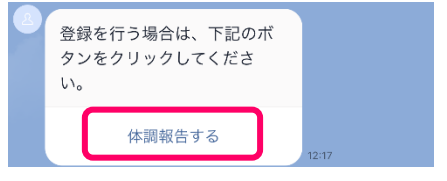

(2) 児童・生徒を選択します。

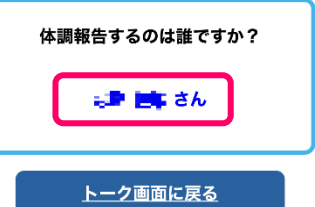

(3) 体調情報を入力して「次へ」をタップします。

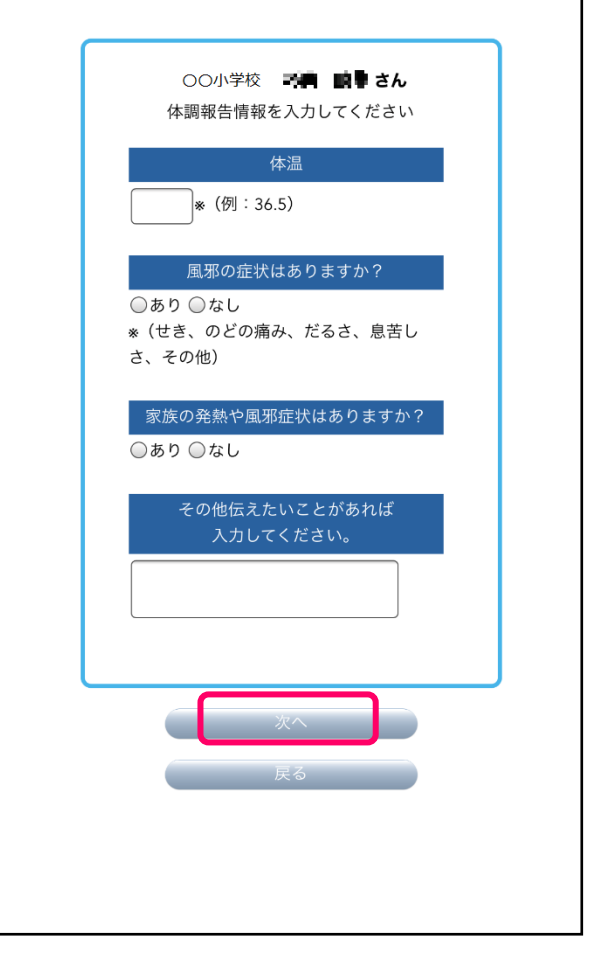

(4) 体調登録に問題がなければ「完了」をタップ します。

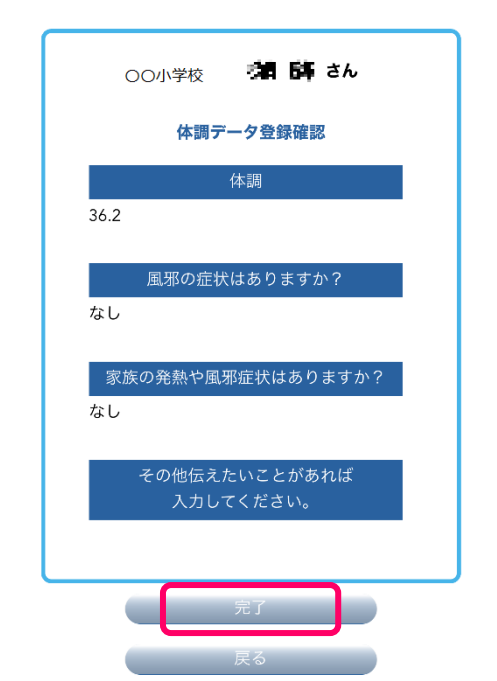

(5) 下図の画面が表示されれば体調報告は完了 です。「トーク画面に戻る」をタップして画面 を閉じてください。

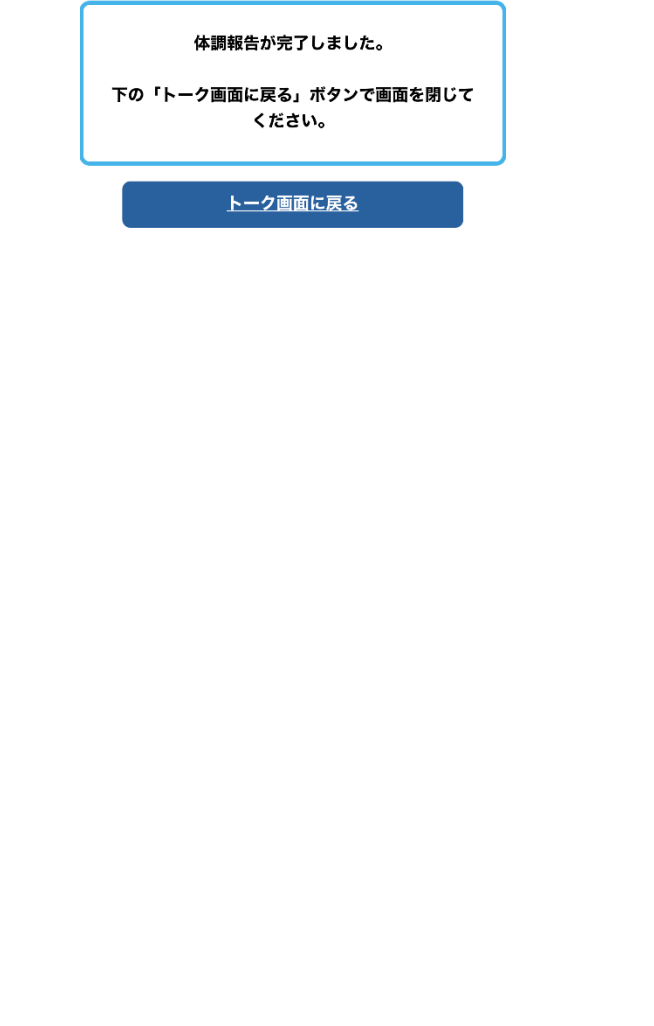

- **9.「スマホで連絡とれ~る」登録の解除**
	- (1) 「設定」をタップしてメッセージ内に表示さ れた「解除」をタップします。

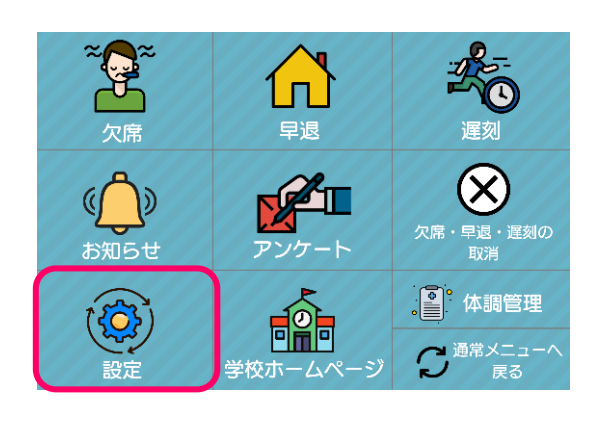

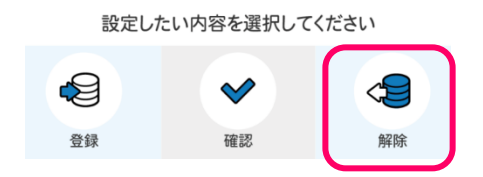

(2) 内容を確認して、問題がなければ「解除する」 をタップします。

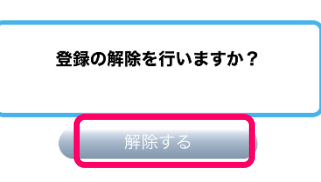

(3) 再度確認を求められるので、問題がなければ 「完了」をタップします。

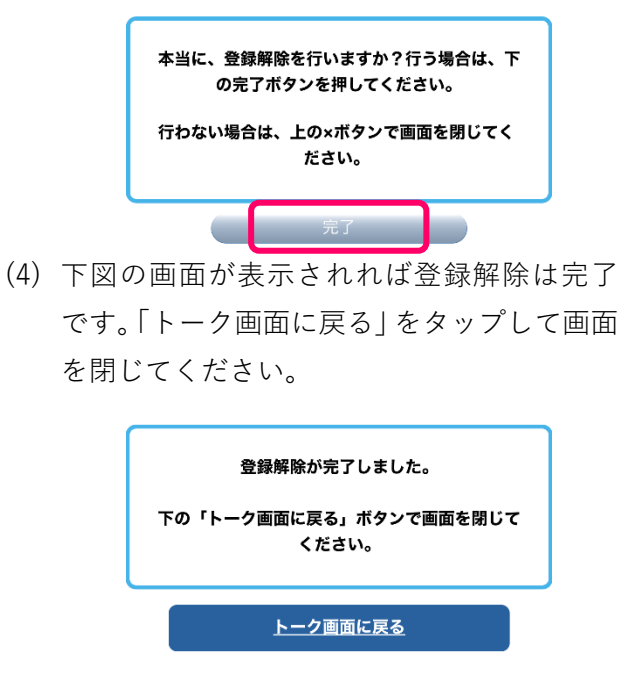